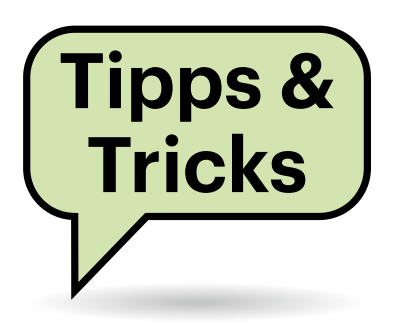

# **Sie fragen – wir antworten!**

# **Lästige Fragen bei der Windows-10-Installation**

Ich muss häufig PCs mit Windows 10 einrichten. Dabei nerven mich die drei Sicherheitsfragen. Es ist ein elendes Geklicke, wenn ich drei davon auswählen und die Antworten eingeben soll. Kommt man da nicht drum herum?

Man kommt: Die Installationsroutine von Windows 10 stellt diese Fragen nur, wenn Sie zuvor ein Passwort eingegeben haben. Wenn Sie während der Installation nur einen Benutzer angeben, aber das Passwortfeld leer lassen, überspringt der Prozess diese Abfrage. Wenn die Installation schließlich abgeschlossen ist, können Sie das dabei angelegte Konto nachträglich mit einem Passwort versehen. Dazu öffnen Sie die Einstellungen, navigieren zur Seite "Konten/Anmeldeoptionen" und klicken auf "Kennwort". Dabei ist die Eingabe der Sicherheitsfragen optional.

Des Assistenten, der beim Anlegen eines neuen Nutzers Ihre Nerven strapaziert, werden Sie anders Herr: Auf dem offiziellen Weg sieht Microsoft dafür eine unbeaufsichtigte Installation vor – siehe c't 1/2019, Seite 164. *(ps@ct.de)*

## **Glasfaserkabel richtig lagern**

Ich brauche gelegentlich für vorübergehende Verbindungen ein langes Glasfaser-Patchkabel. Das nach Gebrauch sorgfältig so aufzuwickeln, dass die Fasern nicht gestresst werden, ist ziemlich mühselig. Eine Kabeltrommel für Stromkabel aus dem Baumarkt erscheint mir überdimensioniert. Gibt es Alternativen?

Für dünne Glasfaser-Patches bieten sich Haspeln an, die die Leitung so

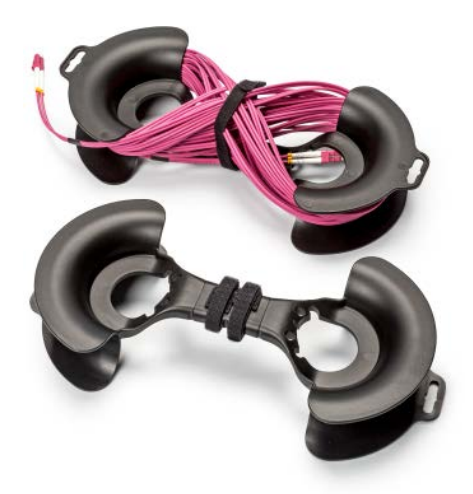

Das Überkreuzlegen eines Glasfaser-Patches auf die Kabelhantel vermeidet, dass sich die Leitung beim Aufwickeln in sich verdreht.

führen, dass ihr minimaler Biegeradius nicht unterschritten wird. Suchen Sie mal online nach "Kabelhaspel" oder "Kabelhantel". Wir haben so eine ab 9 Euro erhältliche Hantel gefunden (Inline 59979), auf die ein 20-m-Glasfaser-Patchkabel passt. Das Überkreuz-Aufwickeln vermeidet, dass sich das Kabel in sich verdreht. Mit den beiliegenden Klett-Kabelbindern sichern Sie anschließend die Leitung. *(ea@ct.de)*

# **Helligkeit fein justiert**

Das Einstellen der Bildschirmhelligkeit ist bei meinem Ubuntu-Notebook über Tastatur und Schieberegler zu grob. Ich habe die Wahl zwischen "zu dunkel" und "zu hell". Kann ich die Helligkeit irgendwie feiner justieren?

Ja, das geht mit einem einfachen Terminal-Befehl. Finden Sie zunächst mit xrandr -q den Namen des internen Displays heraus. Den sollten Sie in der darauffolgenden Terminal-Ausgabe in der zweiten Zeile finden, direkt unter "Screen 0:" (etwa "LVDS-1"). Anschließend können Sie die Helligkeit mit folgendem Befehl einstellen:

xrandr --output LVDS-1 --brightness 1.0

Ersetzen Sie LVDS-1 durch den Namen Ihres Displays, sofern dieser abweicht. 1.0 steht für 100 Prozent, Sie können diesen Wert beliebig ändern – etwa auf 0.65 für 65 Prozent. Nutzen Sie keine Werte größer als 1.0, da Sie damit das Display beschädigen könnten. Sie können den Befehl auch in Skripten nutzen, um die Helligkeit automatisiert zu ändern, zum Beispiel tageszeitabhängig oder um auf neue Mails aufmerksam zu machen.

*(rei@ct.de)*

## **Magenta TV mit MythTV aufzeichnen**

Ich betreibe einen IPTV-Videorecorder mit dem Linux-Paket MythTV. Seit Januar 2020 schickt die Deutsche Telekom ihr Magenta TV aber nur noch per IGMPv3 mit Source-Specific Multicast (SSM) ins Netz. Damit kommt das in MythTV 30 integrierte ffmpeg (mythffmpeg) aber nicht zurecht. Wie kann ich meine MythTV-Installation weiterbetreiben?

Ein gangbarer Weg ist, einen IGMPzu-HTTP-Proxy vorzuschalten. Das hat man früher mit dem Paket udpxy gemacht, doch dieses "IGMP Stream Relay" wird seit 2012 nicht mehr gepflegt. Als Alternative bietet sich IPTV-ReStream von Nicolas Thumann an (Download via ct.de/ygec). Das auf GitHub gelagerte Tool lässt sich am leichtesten als Docker--Container direkt auf dem MythTV-Backend aufsetzen und belegt dabei gerade mal 15 MByte RAM:

. . . . . . . . . . . . . . . . . . . .

| <b>IPTV-RESTREAM</b>             |                                                               |                          |                        |                                  |                   |                            |
|----------------------------------|---------------------------------------------------------------|--------------------------|------------------------|----------------------------------|-------------------|----------------------------|
| <b>STATIONS</b><br><b>STATUS</b> |                                                               |                          |                        |                                  |                   |                            |
|                                  | <b>Station (Program)</b>                                      | <b>Local Address</b>     | <b>Remote Address</b>  | <b>RX/TX</b>                     | <b>Throughput</b> | <b>Since</b>               |
| G                                | Das Erste HD (Klein gegen Graß - Das<br>uncleubliche Duel j   | ::ffff:192.188.1.50:1337 | ::Ffff:91.<br>:51088   | $0.0004$ MB $t$<br>485.3471 V.B. | 8.30 MBit/s       | 10/19/2019.<br>9:55:07 PM  |
| e                                | Set.1 SD (Harry Potter und der<br>Fauerkelch)                 | :: Htt:192.158.1.50:1337 | :: 111:91.<br>:51073   | 0.0002 MB /<br>152,9085 MB       | 2.87 MBIt/s       | 10/19/2019.<br>9:58:50 PM  |
| 医下口                              | RTL SD (Das Supertalent)                                      | ::Fff:192.188.1.50:1997  | :: ffff: 91.<br>:61193 | $0.0004$ MB /<br>144,9099 MB     | 2.91 MBHs         | 10/19/2019.<br>9:57:17 PM  |
| 面<br><b>ATT AWAY</b>             | RTLZWEI SD (Carne Of Thrones - Das<br>Lied van Eis und Feuer) | 2003:<br>:1337           | 2003:<br>:52154        | 0.0003 MB /<br>0.4357 MB         | 2.66 MBIt/s       | 10/19/2019.<br>10:03:55 PM |

Der RTP-Proxy IPTV-ReStream setzt Multicast-Streams auf HTTP um. So können Apps, die sich nicht auf IGMPv3-SSM verstehen, über einen kleinen Umweg weiter Magenta-TV anzeigen.

```
docker run -d --network host 
--restart always 
--name IPTV-ReStream 
nthumann/iptv-restream:latest
```
IPTV-ReStream kann die Magenta-Playlist von iptv.blog verwenden, sodass man die Sender per Kürzel erreicht, also mit einer URL wie http://127.0.0.1:3000/live/ station/ZDFSD. Es leitet ferner durch Angabe der Multicast-Quelle in der URL beliebige Streams als HTTP weiter und ist so auch in anderen Netzen nutzbar. Aus den früher in MythTV genutzten RTP-URLs werden dann welche in der Form http://127.0.0.1:3000/live/87.141.215.251 @232.0.20.35:10000. So können Sie den IPTV-Recorder in MythTV mit einer angepassten Senderliste weiterverwenden. *(ea@ct.de)*

#### *IPTV-ReStream auf GitHub: ct.de/ygec*

#### **Setup-Patronen**

Warum liefern die Hersteller neue Drucker mit kurzlebigen Setup- oder Starter-Patronen aus? Ist das reine Geldschneiderei oder gibt es dafür auch technische Gründe?

Je nach Bauart des Druckers gibt es dafür unterschiedliche Gründe. Fabrikneue Druckköpfe mit hunderten von Einzeldüsen sind meist imprägniert, um die empfindlichen Düsen vor Oxidation zu schützen, solange sie noch nicht mit Tinte benetzt sind. Beim ersten Einrichten werden die Druckköpfe daher gespült, um die Imprägnierung zu entfernen.

Hersteller wie Brother arbeiten außerdem mit einem Schlauchsystem. Bei solchen Druckern setzt man die Patronen nicht über den Druckköpfen auf dem Kopfschlitten ein, sondern in ein gesondertes Patronenfach an der Seite. Bei der Initialisierung wird zuerst das Schlauchsystem befüllt, wodurch ein Teil der ersten Patronenfüllung nicht zum Drucken genutzt werden kann. Ab der zweiten Patrone stimmt die Reichweitenangabe, da die Schläuche dann gefüllt sind.

Gerade bei preisgünstigen Modellen geht es aber auch schlicht ums Geld: Die Hersteller machen mit dem Verkauf solcher Drucker nur wenig oder keinen Gewinn und verdienen erst an den teuren Ersatzpatronen und anderem Verbrauchsmaterial. Viele Druckerhersteller bieten aber mit teureren Modellen, denen dann XL-Patronen oder – bei Tintentankgeräten – Flaschentinte für 6000 Seiten und mehr beiliegen, eine Alternative an.

*(rop@ct.de)*

Bild: N. Thumann, GitHub

Thumann, GitHub

#### **Mediathek-App auf dem iPad liefert falsches TV-Format**

Wenn ich mein iPad über Apples Lightning-Digital-AV-Adapter per

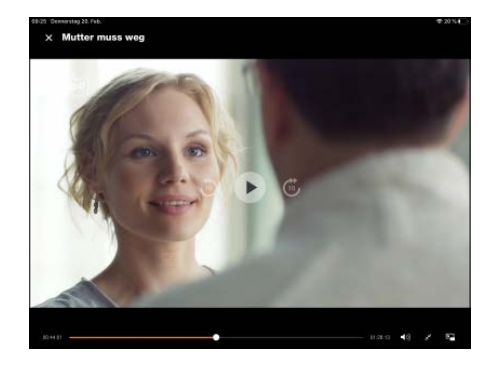

Die iPad-App "ZDF Mediathek" liefert per HDMI-Adapter nicht immer das richtige Bildformat.

HDMI mit dem Fernseher verbinde, liefert die ZDF Mediathek leider das falsche Format: Am TV erscheinen Filme nicht bildfüllend. Lässt sich das ändern?

Wir haben keine Einstellmöglichkeiten gefunden, aber einen Umweg: Benutzen Sie statt der App den Browser Safari für die Mediathek (www.zdf.de/ sendung-verpasst). Wenn Sie dort den gewünschten Film starten, zeigt der per Adapter und HDMI angeschlossene Fernseher zunächst das komplette Browserfenster, also mit Rändern. Wenn Sie nun mit zwei Fingern auf dem iPad die Geste für "Vergrößern" (Zoom) ausführen, dann liefert Safari dem TV-Gerät das korrekte 16:9-Format. Auf dem iPad erscheint dann nur noch der Hinweis, dass das Video auf dem TV läuft. *(ciw@ct.de)*

#### **Ungenutzten Kalender in Thunderbird loswerden**

Bei der Mail-Software Thunderbird verwende ich selten auch das Add-on Lightning als Kalender. Probeweise hatte ich mal meinen Online-Kalender bei T-Online damit verknüpft, den ich aber dann doch nicht benutzt habe. Nun fragt mich Thunderbird aber immer wieder nach einem Passwort dafür – und in der Kalenderansicht von "Termine und Aufgaben" kann ich den T-Online-Kalender nicht löschen. Gibt es Abhilfe?

Lightning benötigt mindestens einen aktiven Kalender; ist nur ein einziger vorhanden, kann man diesen nicht löschen.

Um den per CalDAV synchronisierten Kalender von T-Online loszuwerden – die Synchronisation erfolgt dabei über die URL https://spica.t-online.de/

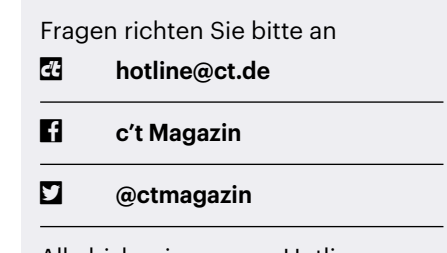

Alle bisher in unserer Hotline veröffentlichten Tipps und Tricks finden Sie unter **www.ct.de/hotline.**

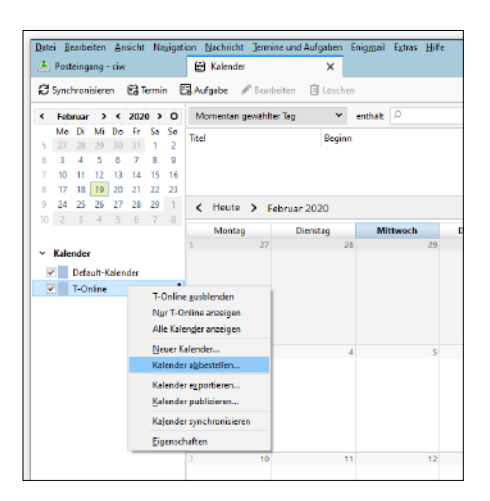

Ein Online-Kalender lässt sich in Lightning nur abbestellen, wenn danach mindestens ein anderer – auch lokaler – Kalender übrig bleibt.

spica-calendar/caldav/ –, müssen Sie in Lightning zunächst einen lokalen Kalender einrichten. Dazu navigieren Sie mit dem Mauszeiger in die Fläche in der linken Spalte unter "Kalender", führen einen Rechtsklick aus und richten einen neuen Kalender "auf meinem Computer" mit beliebigem Namen ein.

Anschließend können Sie wiederum mit einem Rechtsklick für den T-Online-Kalender die Option "Kalender abbestellen" wählen. Bei einem lokalen Kalender heißt sie "Kalender löschen". Analog funktioniert die Anleitung auch mit einem verknüpften Google-Kalender.

*(ciw@ct.de)*

## **Schraube für M.2-SSD**

Ich möchte in den M.2-Steckplatz meines Mainboards eine PCIe-SSD einbauen. In meiner PC-Schraubensammlung aber findet sich nicht eine einzige, die dort hineinpasst. Wo bekomme ich die her?

Sie brauchen dafür eine metrische Schraube mit M2-Gewinde und 3 Millimetern Länge, aber mit einem recht großen Kopf. Eigentlich liegt solch eine Schraube allen Mainboards bei – falls Sie den Karton noch haben, schauen Sie dort noch einmal nach.

Im Versandhandel bekommt man solche Schrauben einzeln nur zu eher unverschämten Preisen: Ein Dutzend kostet rund 5 Euro. Als Suchbegriff nutzen Sie auf den einschlägigen Seiten "M.2 SSD Schraube". *(ll@ct.de)*

#### **Festplatte läuft nicht an**

Ich habe von meinem Händler als Austauschgerät eine HGST-Festplatte vom Typ HUH721008ALE600 erhalten; die von mir ursprünglich erworbene HUH728080ALE600 war nicht mehr lieferbar. Die neue läuft aber nun weder in meinem NAS noch in meinem modernen PC an, lediglich in einem älteren Testrechner. Der Unterschied zu dem neuen ist, dass ich die Platte dort über einen Molex-auf-SATA-Adapter mit Strom versorgt habe. Mein Händler meint, das läge an der Unterstützung des Features "Power Disable". Was ist das und wie kann ich die Platte nutzen?

Mit der Version 3.2 der SATA-Spezifikation hat die Standardisierungsorganisation SATA-IO im Jahr 2013 einige Pins des SATA-Stromanschlusses umgewidmet. Pin 3 dient nun dazu, das Laufwerk in einen tiefen Schlafzustand zu versetzen (Power Disable). Wahrscheinlich stellen jedoch sowohl Ihr NAS als auch das Netzteil in dem neueren PC auf diesem Pin eine Spannung von 3,3 Volt zur Verfügung, wie es frühere Spezifikationen vorsahen.

Diese 3,3-Volt-Versorgung konnte sich für Festplatten und SSDs nicht durchsetzen. Ein High-Pegel auf Pin 3 aber signalisiert dem Laufwerk, dass es sich in den Schlafmodus versetzen soll. In Ihrem Fall bedeutet dies wohl, dass es gar nicht erst startet.

In einem Desktop-PC könnten Sie die 3,3-Volt-Leitung am SATA-Stecker prinzipiell einfach durchknipsen (und dann bitte isolieren). Weniger destruktiv ist es, den Pin 3 des Laufwerks mit etwas dünnem

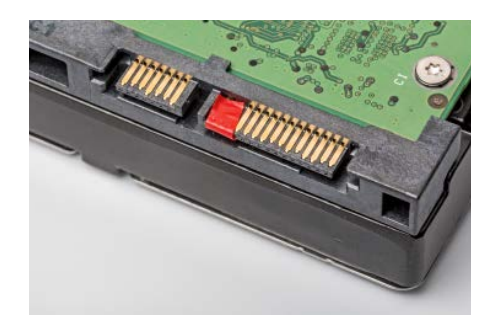

Wenn die Festplatte im NAS nicht anläuft, dann hilft eventuell etwas Klebeband auf Pin 3 des SATA-Stromanschlusses. Das verhindert den Tiefschlaf der Platte, lässt aber alle anderen Stromsparfunktionen aktiv.

Klebeband zu isolieren. Wenn Sie dabei auch die Pins 1 und 2 treffen, ist das nicht schlimm: Beide werden nicht genutzt, auch dort war eine 3,3-Volt-Versorgung vorgesehen.

Western Digital vermarket Ihr Laufwerk inzwischen unter dem Namen Ultrastar DC HC510; der Name HGST wird nicht mehr benutzt. Einige Laufwerke dieser Serie sind mit und ohne Unterstützung für Power Disable erhältlich. Diese unterscheiden sich jedoch weder in der Produktbezeichnung noch in der Modellnummer, sondern lediglich in der Teilenummer – ein via ct.de/ygec herunterladbares Dokument verrät Details.

*(ll@ct.de)*

#### *WD Tech Brief – Power Disable Feature: ct.de/ygec*

## **Neo2-Tastatur in Arch-Linux**

Ich würde auf meinem Desktop-PC gerne Arch-Linux nutzen. Allerdings möchte ich nicht auf meine Neo2-Tastatur verzichten, habe aber bislang kein passendes Tastatur-Layout gefunden.

Arch-Linux bringt von Haus aus kein Layout für die Neo2-Tastatur mit. Es lässt sich aber mit wenigen Befehlen nachinstallieren. Laden Sie zunächst die Datei mit der Tastenzuordnung aus dem Repository des Projekts in den Systemordner für Keyboard-Layouts:

sudo wget 2

https://raw.githubusercontent.com/ neo-layout/neo-layout/master/linux/ console/neo.map -o /usr/share/kbd/ keymaps/i386/qwertz/neo.map

Folgender Befehl stellt anschließend die Konsole auf Neo2 um:

sudo loadkeys neo

Das funktioniert allerdings nur auf einer richtigen Konsole (erreichbar über Strg+ Umschalt+F2) und nicht im Terminal-Fenster eines grafischen Desktops. Mit dem Befehl

sudo setxkbmap de neo -option

können Sie zusätzlich die X Keyboard Extension (XKB) auf Neo2 umstellen. *(pmk@ct.de)*